# **Instrukcja wypełniania wniosków o przyznanie stypendium ministra za znaczące osiągnięcia dla studentów w systemie ZSUN/OSF**

# **OGÓLNE ZAŁOŻENIA**

- 1. Wniosek o stypendium ministra przygotowuje wyznaczony przez Rektora pracownik uczelni (koordynator), który w tym celu zakłada konto "redaktora wniosków" w systemie ZSUN/OSF.
- 2. W uczelni może być kilku koordynatorów (np. jeden na wydział).
- 3. Koordynator tworzy wnioski dla poszczególnych studentów, którzy wystąpili o złożenie wniosku.
- 4. Przy wypełnianiu wniosku może uczestniczyć student, któremu koordynator może założyć konto "redaktora pomocniczego".
- 5. Student, po otrzymaniu od koordynatora loginu i hasła, może edytować cały wniosek, w tym swoje dane osobowe, opis osiągnięć czy załączniki. Po wypełnieniu danych we wniosku student informuje koordynatora o zakończeniu edycji wniosku.
- 6. Koordynator sprawdza kompletność wniosku i zgodność danych dotyczących studiów (rok, kierunek, etc.) oraz osiągnięć ze stanem faktycznym. Koordynator może korygować osiągnięcia, a w przypadku konieczności uzupełnienia danych – wystąpić o to do studenta.
- 7. Po zakończonej edycji wniosku koordynator generuje wnioski (w formacie PDF) i przedstawia je Rektorowi do podpisu elektronicznego.
- 8. Elektronicznie podpisane wnioski przesyłane są do Ministerstwa przez koordynatora wyłącznie za pośrednictwem systemu OSF (moduł "elektroniczna wysyłka"). Wnioski nie są już przesyłane do Ministerstwa za pomocą platformy ePUAP czy papierowo.

# **SZCZEGÓŁOWA INSTRUKCJA – KROK PO KROKU**

#### **Rejestracja w systemie ZSUN/OSF**

1. Pracownik uczelni (koordynator) rejestruje się jako "redaktor wniosków" na stronie [https://osf.opi.org.pl/app/.](https://osf.opi.org.pl/app/)

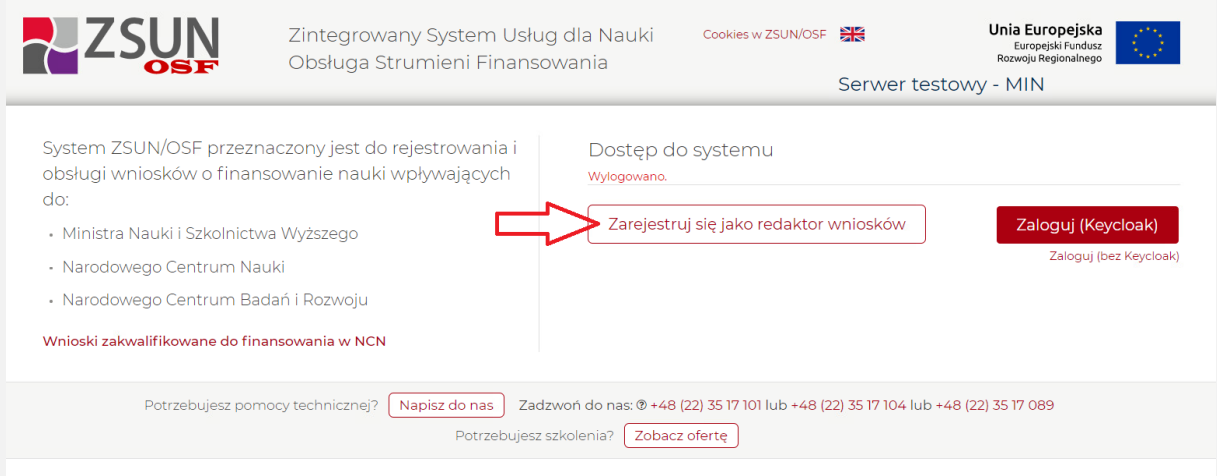

#### 2. Koordynator podaje swoje dane osobowe, tworzy login i hasło do systemu.

#### Rejestracja nowego wnioskodawcy (tzw. redaktora wniosków)

Uwaga: jeżeli masz już konto w systemie OSF (np. recenzenta) i chcesz otrzymać DODATKOWO uprawnienia wnioskodawcy, podaj Uwaga: jezeli masz juz konto w systemie OSF (np. rec<br>poniżej dokładnie te same dane<br>- w tym ten sam login, to samo hasło i ten sam email.

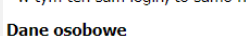

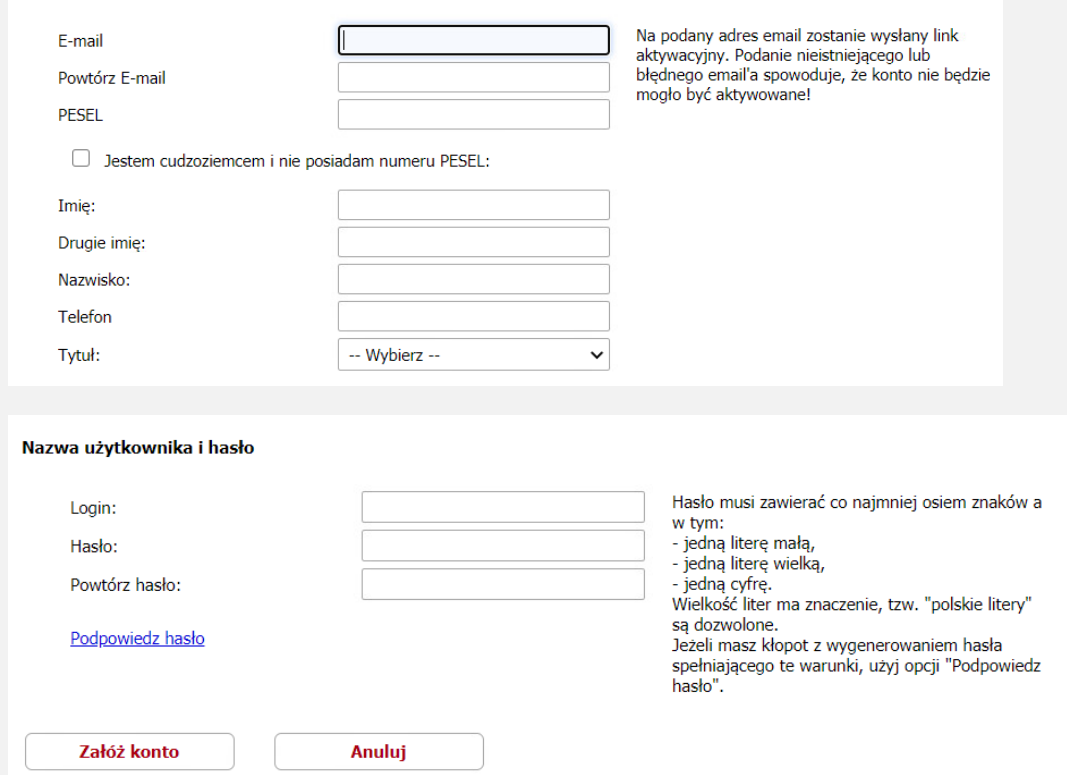

# **Logowanie do systemu ZSUN/OSF**

3. Logowanie do systemu odbywa się za pomocą opcji "Zaloguj (Keycloak)".

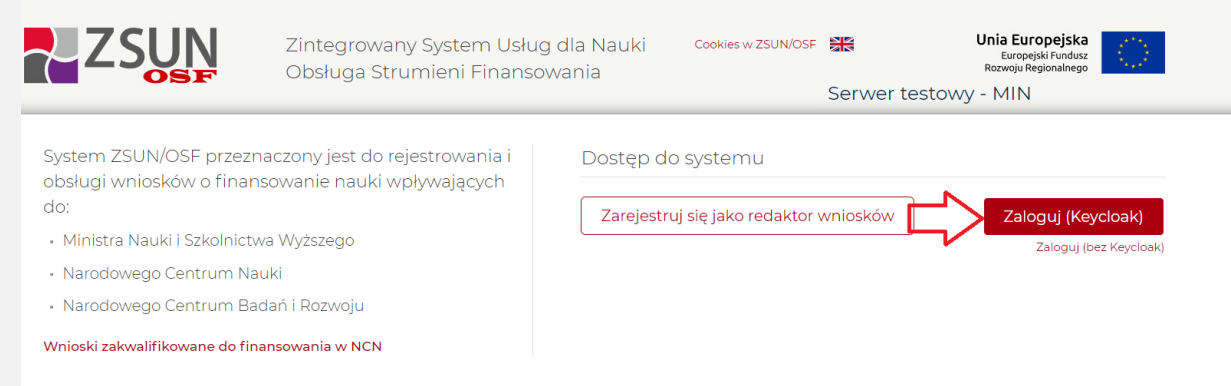

4. W przypadku posiadania innych uprawnień, należy wybrać opcję logowania z uprawnieniami redaktora.

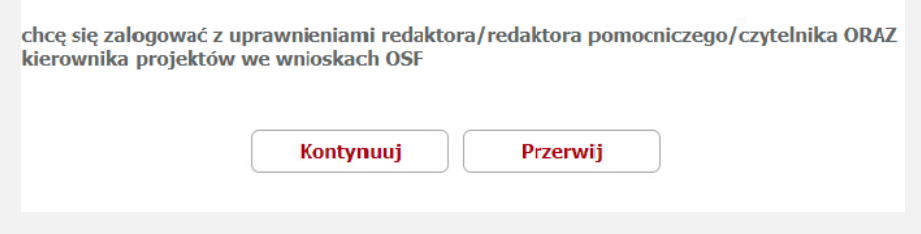

## **Tworzenie wniosku o przyznanie stypendium studenta**

5. Następnie należy wybrać opcję "Nowy wniosek" (w tym kroku można również przejrzeć wcześniej utworzone wnioski, wybierając opcję "Wnioski").

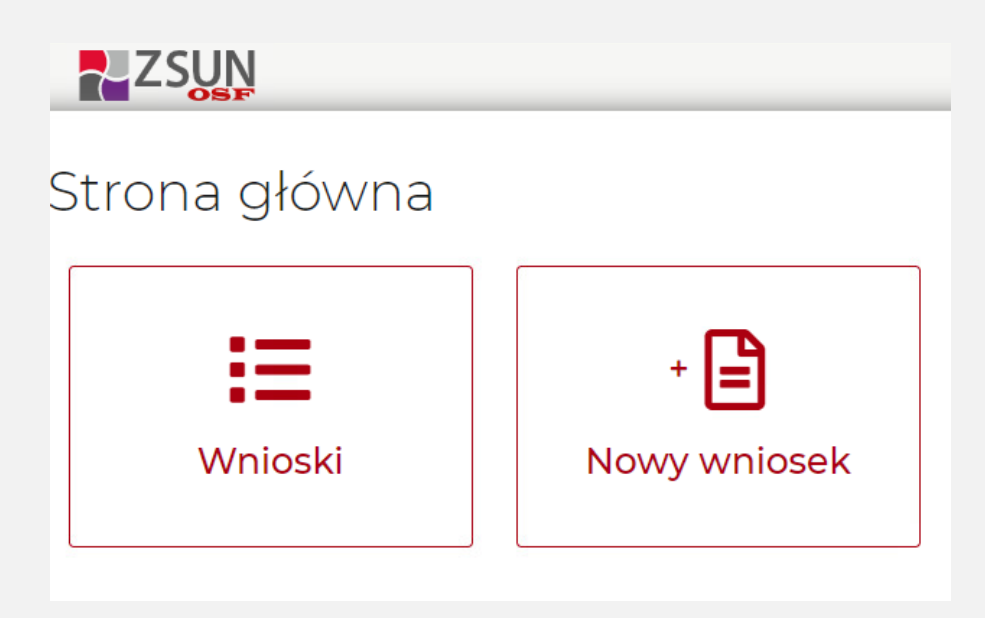

6. Następnie należy wybrać rodzaj wniosku.

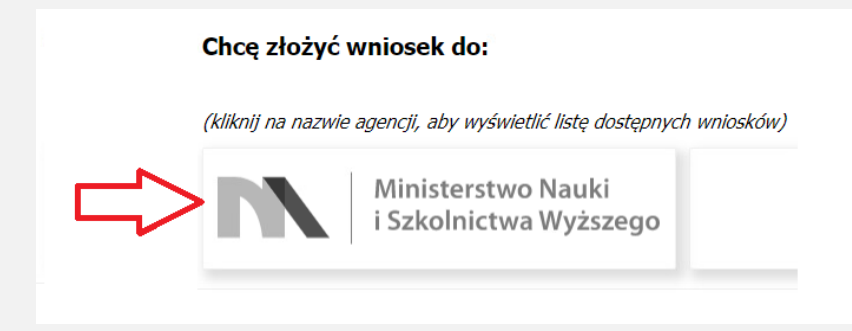

7. Z listy dostępnych rodzajów należy wybrać "Wniosek o stypendium ministra dla studenta".

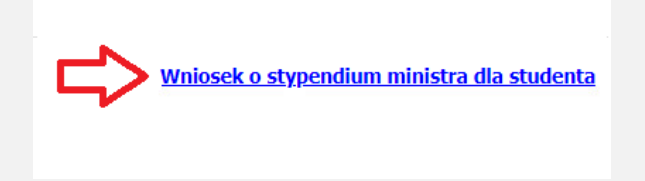

8. Następnie należy utworzyć nowy wniosek.

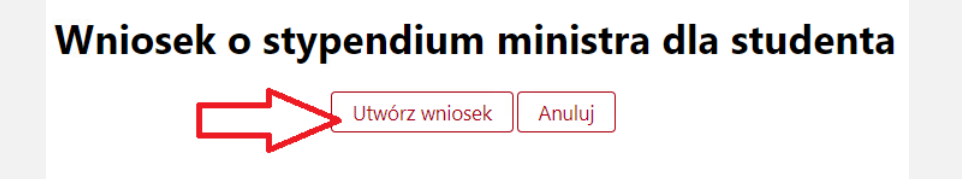

9. W pierwszej kolejności należy wskazać dane wnioskodawcy (Rektor uczelni). Dane można pobrać z systemu ("Wybierz z bazy OPI"), a następnie uzupełnić dane, w tym adres skrzynki ePUAP, na który będzie wysyłana korespondencja dotycząca kwestii formalnych związanych z wnioskami.

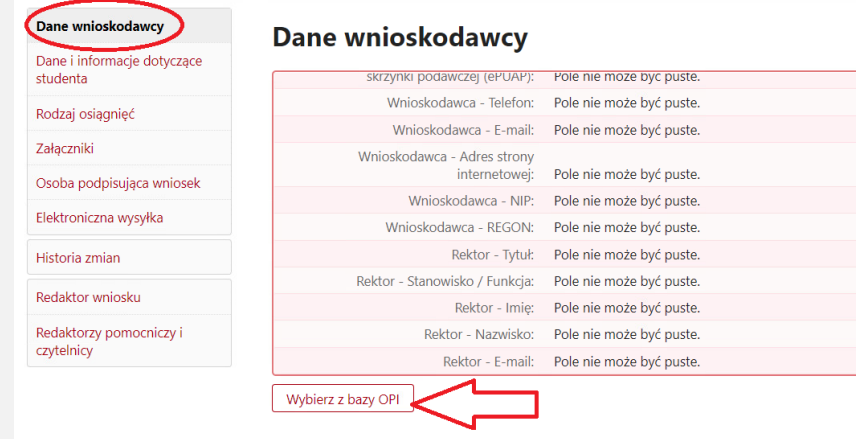

*Przypominamy, że każda uczelnia jest zobowiązana do posiadania elektronicznej skrzynki podawczej w ePUAP, co wynika z odrębnych przepisów.*

10. W tym kroku konieczne jest uzupełnienie danych Rektora uczelni. Z uwagi na późniejszą weryfikację danych z tej tabeli z danymi osoby, która podpisuje wnioski lub upoważnia inną osobę do podpisania wniosków, można tu wskazać wyłącznie dane Rektora (a nie Prorektora), a w polu "Stanowisko / Funkcja" należy wpisać "Rektor".

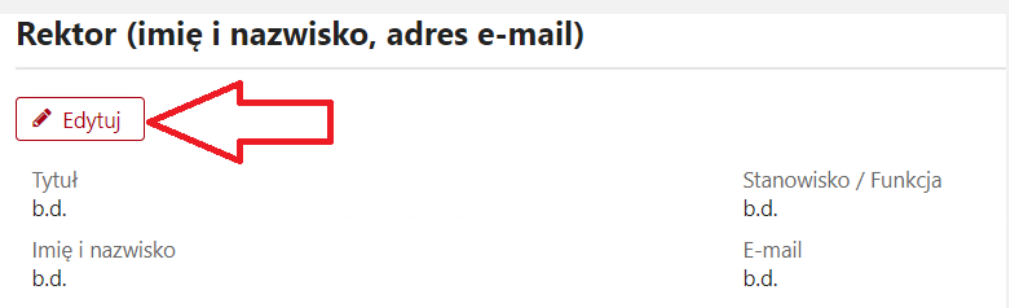

Powyższe dane wnioskodawcy (Rektora uczelni) należy wpisać jednolicie w każdym wniosku z uczelni.

11. W dalszym kroku należy podać dane konkretnego studenta, którego dotyczy wniosek.

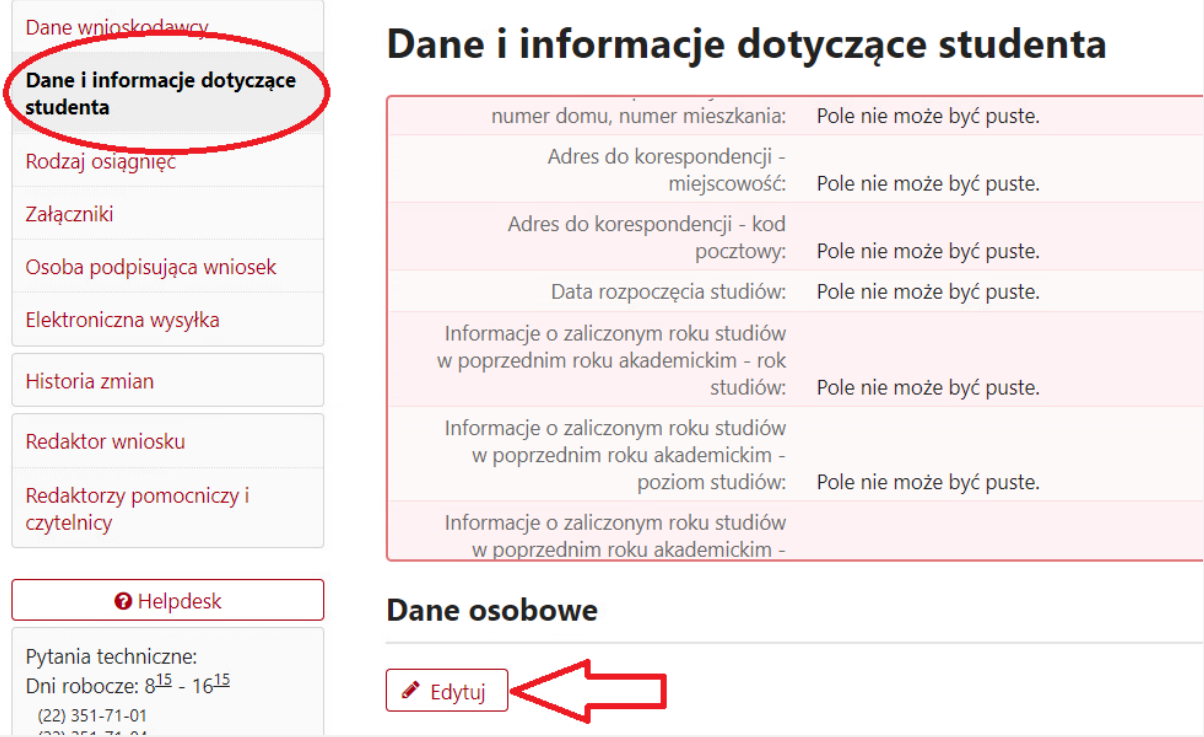

12. Jak wskazano w założeniach, wniosek w zakresie danych osobowych, opisu osiągnięć oraz załączników może dalej wypełnić sam student – jako redaktor pomocniczy. W tym celu konieczne jest utworzenie loginu i hasła, które należy przekazać studentowi, aby mógł on kontynuować edycję wniosku.

*Uwaga! Wypełnienie przez studenta (jako redaktora pomocniczego) wniosku w zakresie poszczególnych osiągnięć jest opcją. Wniosek może wypełnić także sam koordynator (redaktor wniosku) po dostarczeniu danych na temat osiągnięć oraz przekazaniu załączników w formacie PDF przez studenta. Wybór należy do uczelni, w jaki sposób optymalnie zorganizować procedurę wypełniania wniosków.*

*Należy mieć na uwadze, że system ZSUN/OSF zapewnia możliwość podglądu statusu wniosku nie tylko przez redaktora wniosków, ale także przez redaktora pomocniczego, a na późniejszym etapie – również podglądu karty oceny (protokołu wniosku), stąd założenie studentowi konta redaktora pomocniczego jest zalecane.*

### **Zakładanie konta redaktora pomocniczego**

13. W celu założenia konta redaktora pomocniczego należy w zakładce "Redaktor wniosku" wybrać "Redaktorzy pomocniczy i czytelnicy".

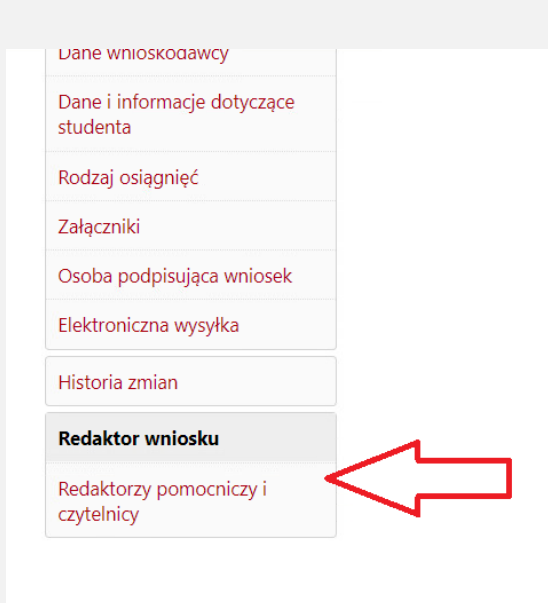

14. Następnie należy wybrać opcję "Dodaj" i wygenerować nowego redaktora pomocniczego.

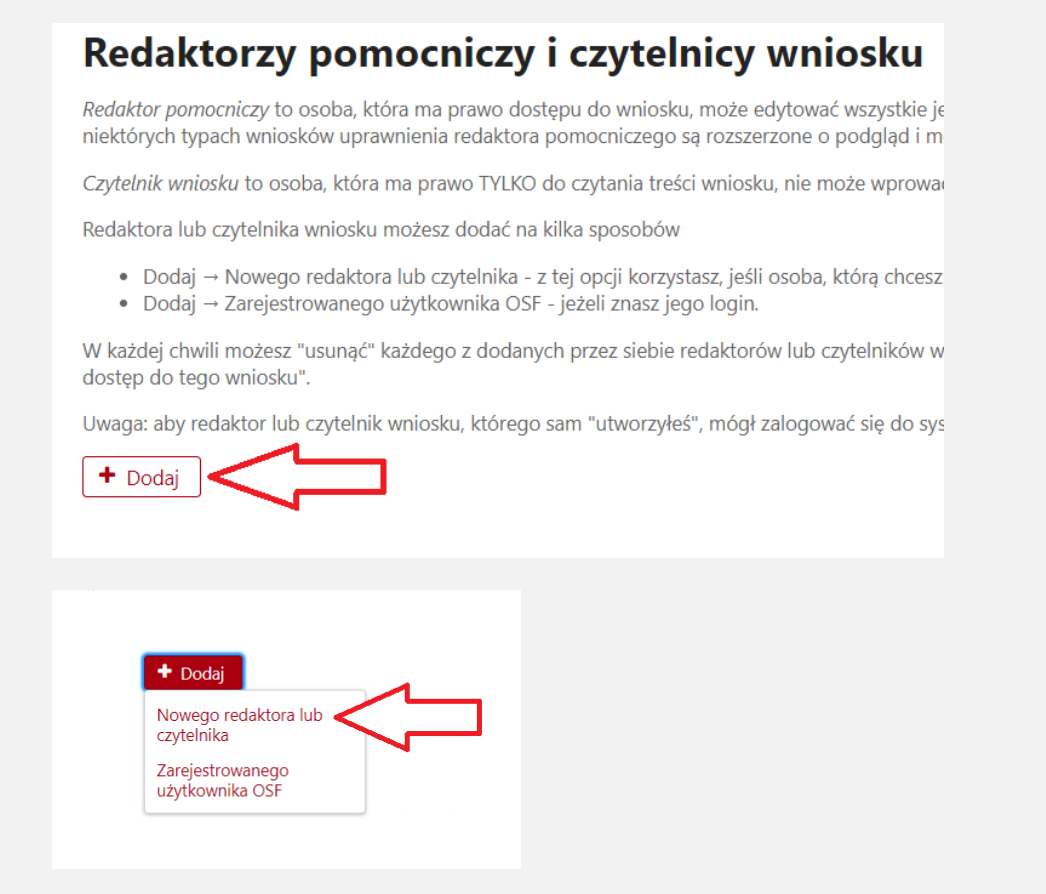

15. Koordynator wpisuje dane studenta (imię i nazwisko) oraz ustala login i hasło, które pozwolą studentowi zalogować się do systemu i edytować wniosek. Dane do logowania (login i hasło) należy przekazać studentowi z zachowaniem zasad poufności. Redaktor wniosków (koordynator) będzie miał możliwość edycji i wglądu do danych podanych przez redaktora pomocniczego (studenta).

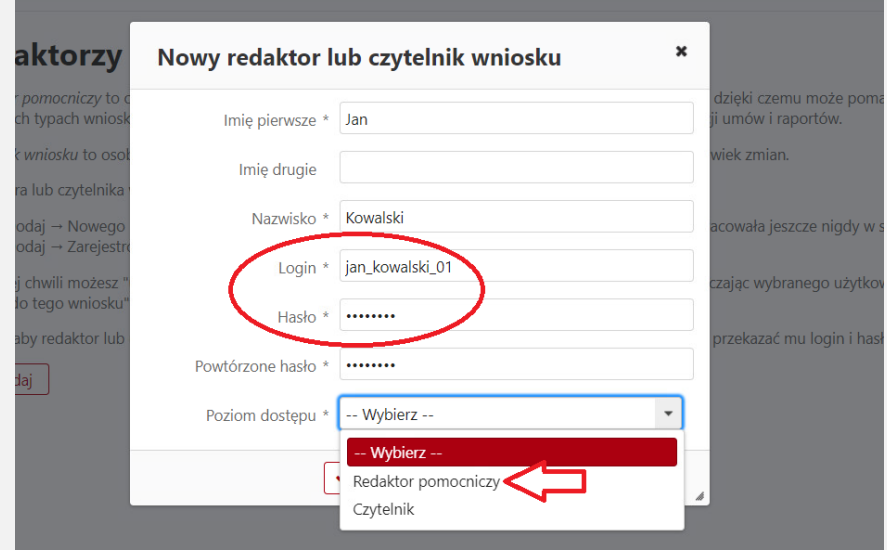

# **Logowanie się do ZSUN/OSF przez studenta**

16. Student loguje się na stronie <https://osf.opi.org.pl/app/> do konta redaktora pomocniczego loginem i hasłem przesłanym przez koordynatora.

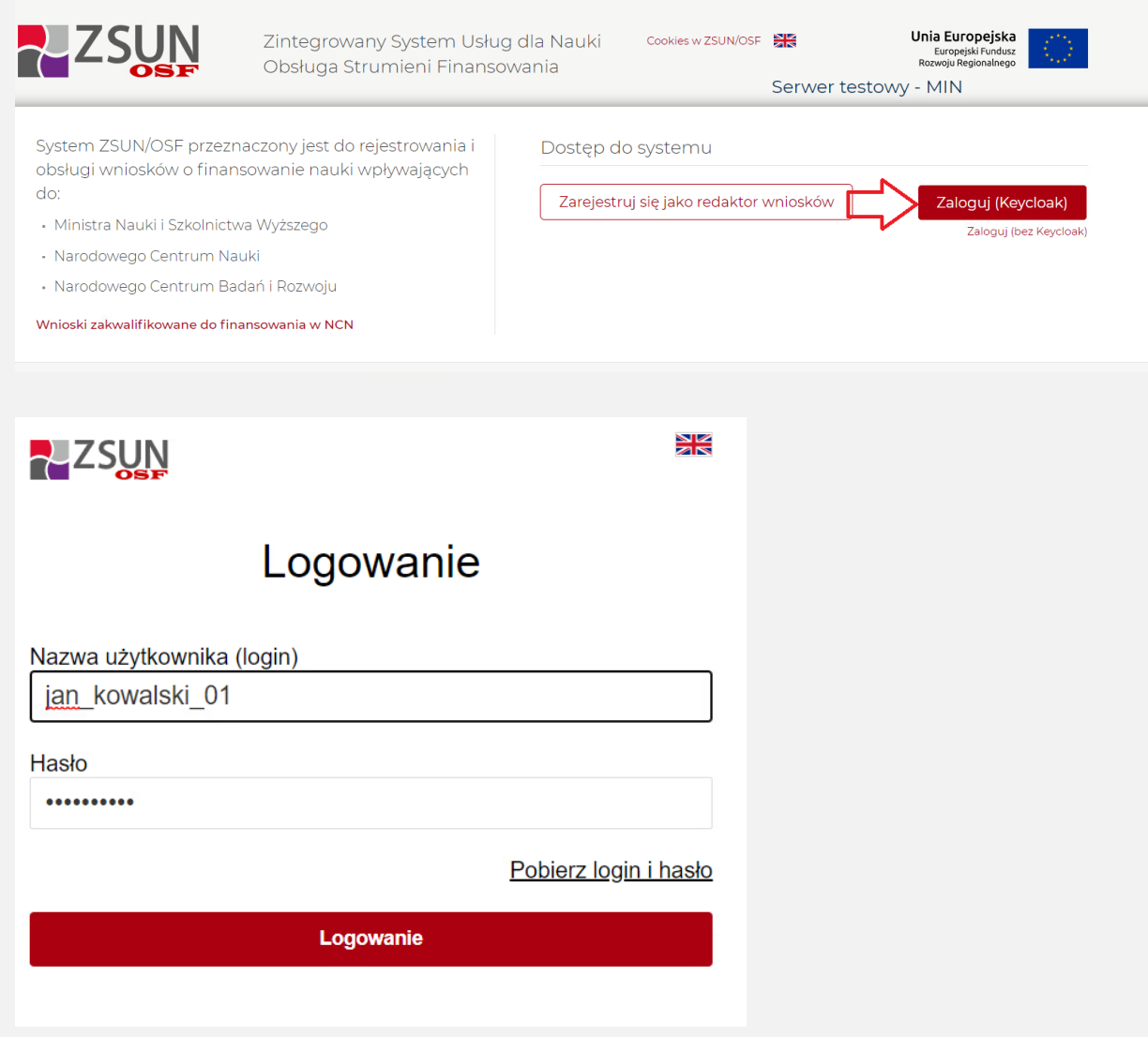

17. Następnie student wybiera opcję "Wnioski" i może kontynuować wypełnianie wniosku. Student ma wgląd i możliwość edycji jedynie swojego wniosku.

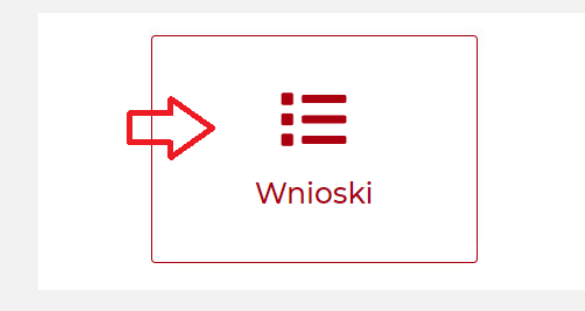

18. Koordynator z uczelni może w każdej chwili sprawdzić stopień wypełnienia wniosku przez studenta.

*Uwaga! Z uwagi na możliwe problemy z zapisaniem danych (wnioski zapisują się automatycznie przy edycji), nie zaleca się, aby redaktor główny pracował nad edycją jednocześnie z redaktorem pomocniczym. Student powinien powiadomić koordynatora o zakończeniu wypełniania wniosku. System OSF informuje jednak o potencjalnym konflikcie dostępu do wniosku.*

#### **Przesłanie wniosku do Ministerstwa**

19. Przed wysłaniem wniosku w zakładce "Osoba podpisująca wniosek" należy wskazać, czy wniosek będzie podpisany przez Rektora czy przez osobę przez niego upoważnioną.

W przypadku podpisania wniosku przez osobę upoważnioną należy dołączyć pełnomocnictwo do podpisania wniosku wskazujące konkretnie, że dana osoba ma prawo do podpisania w imieniu Rektora "wniosków o przyznanie stypendium ministra za znaczące osiągnięcia dla studentów". Brak tego wskazania (np. załączenie pełnomocnictwa ogólnego) spowoduje odesłanie wniosku do uzupełnienia w trybie art. 64 § 2 Kpa.

20. Koordynator musi pobrać z systemu ZSUN/OSF plik zawierający część A, B, C wniosku z podpisem elektronicznym ZSUN/OSF. W tym celu należy zablokować wniosek do edycji (zakładka "Elektroniczna wysyłka" opcja "Zablokuj wniosek do wysyłki"), a następnie użyć opcji "Pobierz wniosek z podpisem ZSUN/OSF".

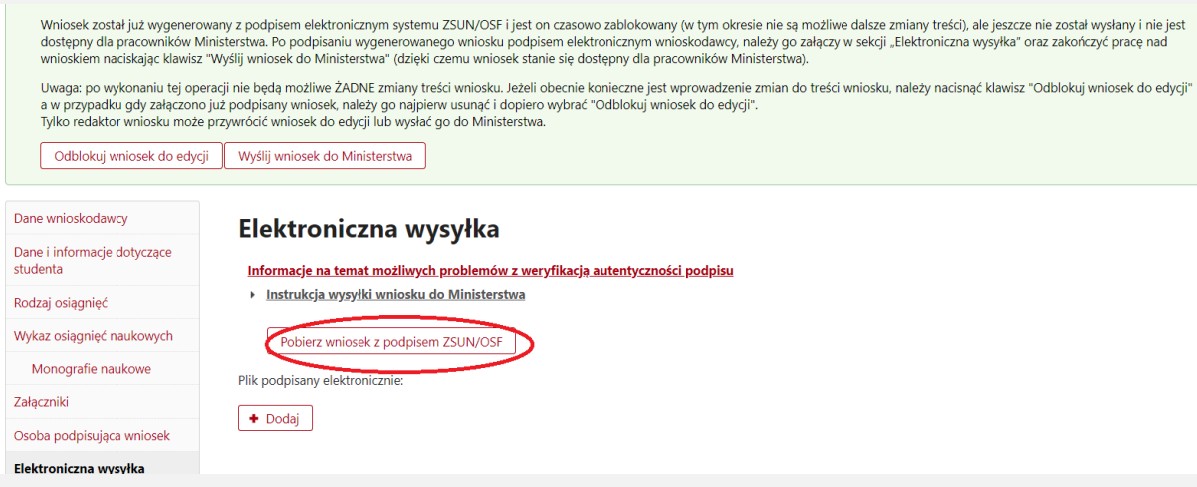

- 21. Pobrany plik PDF (już z podpisem ZSUN/OSF) należy przekazać do podpisu osobie wskazanej w sekcji "Osoba podpisująca wniosek" (rektor lub osoba upoważniona) – podpisem elektronicznym w formacie PADES. Podpisany musi być dokładnie ten, wygenerowany z systemu, najświeższy plik.
- 22. Następnie w sekcji "Elektroniczna wysyłka" należy załączyć plik PDF ze wszystkimi podpisami (opcja "Dodaj" pod napisem "Plik podpisany elektronicznie"). Podczas załączania pliku OSF weryfikuje poprawność techniczną podpisu i prezentuje dane osoby, która podpisała wniosek (pod napisem "Podpis 2"). Osoba, która składa kwalifikowany podpis elektroniczny, ponosi odpowiedzialność zgodnie z przepisami ustawy z dnia 5 września 2016 r. *o usługach zaufania oraz identyfikacji elektronicznej* (Dz. U. z 2020 r. poz. 1173). W przypadku gdy załączony zostanie plik, którego podpis jest nieprawidłowy lub podpisany plik nie jest tym, który był jako ostatni wygenerowany z systemu (weryfikacja niejednoznaczna), wówczas nie będzie możliwe wysłanie wniosku do Ministerstwa.

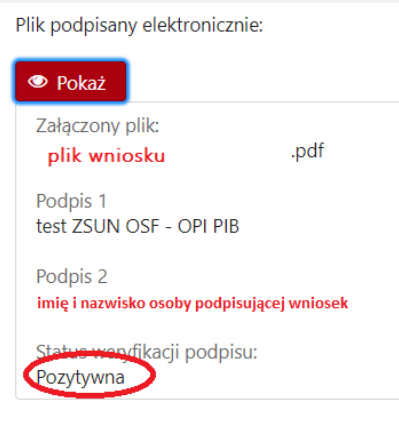

23. Następnie należy użyć opcji "Wyślij wniosek do Ministerstwa". Wniosek uznaje się za wysłany, gdy jego status w systemie ZSUN/OSF ma status "wysłany". Sprawdzenie, czy operacja wysłania wniosku została poprawnie zakończona, jest obowiązkiem wnioskodawcy (Rektora uczelni).

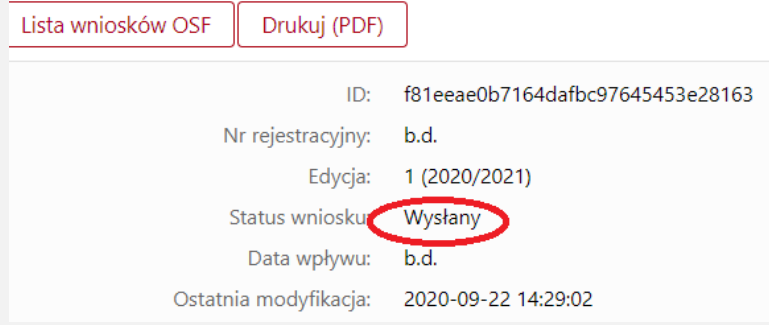

24. W tym trybie składania wniosku wniosek uważa się za złożony w terminie, jeżeli przed jego upływem zostaną spełnione łącznie następujące warunki:

a) wniosek w systemie posiada status "wysłany",

b) data stempla czasowego wysłania wniosku nie przekracza terminu na złożenie wniosku (25 października 2020 r. godz. 23.59).

- 25. W zakładce "Elektroniczna wysyłka" znajdują się także informacje na temat możliwych problemów z weryfikacją autentyczności podpisu elektronicznego.
- 26. W przypadku problemów przy wypełnianiu wniosku student w pierwszej kolejności powinien skontaktować się z koordynatorem z uczelni. W przypadku problemów technicznych należy kontaktować się Działem Technicznym OPI (zakładka "Helpdesk") pod numerami telefonów podanymi na stronie formularza wniosku.